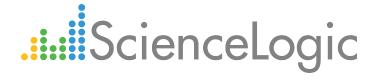

Citrix: Xen PowerPack Release Notes

Version 101

# Table of Contents

| Overview                          | 3 |
|-----------------------------------|---|
| Before You Install or Upgrade     | 3 |
| Installing the PowerPack          | 3 |
| Upgrading the PowerPack           |   |
| ncluded Features                  |   |
| Enhancements and Issues Addressed | 5 |

### Overview

Version 101 of the Citrix: Xen PowerPack includes an update to address an issue that was causing virtual machine (VM) component devices to not receive cache from VM configuration Dynamic Applications.

• Minimum Required Platform Version: 7.8.0

• Support Status: GA

This document describes:

- Pre-install or pre-upgrade information
- The Installation process for the PowerPack
- The upgrade process for the PowerPack
- The features included in version 101
- The enhancements and issues addressed in version 101

# Before You Install or Upgrade

Ensure that you are running version 7.8.0 or later of the ScienceLogic platform before installing the Citrix: Xen PowerPack version 101.

NOTE: For details on upgrading the ScienceLogic platform, see the appropriate ScienceLogic Release Notes.

## Installing the PowerPack

If you are installing the *Citrix*: Xen PowerPack **for the first time** (that is, if you have never installed the *Citrix*: Xen PowerPack before), perform the following steps:

- 1. See the **Before You Install or Upgrade** section. If you have not done so already, upgrade your system to the 7.8.0 or later release.
- 2. Download version 101 of the Citrix: Xen PowerPack from the Customer Portal to a local computer.
- 3. Go to the **PowerPack Manager** page (System > Manage > PowerPacks). Click the **[Actions]** menu and choose *Import PowerPack*. When prompted, import version 101 of the *Citrix*: Xen PowerPack.
- 4. After importing the PowerPack, you will be prompted to install the PowerPack. Click the **[Install]** button to install the PowerPack.

Overview 3

## Upgrading the PowerPack

NOTE: Due to the changes in the "Citrix XenCenter: VM Discovery" Dynamic Application, you must delete any existing virtual machine (VM) component devices prior to upgrading the Citrix: Xen PowerPack. You must also unselect the *Preserve Hostname* checkbox on the **Device Properties** page (Registry > Devices > wrench icon) for every new VM component that is created to ensure that any VM name changes in XenServer are reflected in the GUID in the ScienceLogic platform. These steps are included in the following upgrade instructions.

TIP: By default, installing a new version of a PowerPack will overwrite all content in that PowerPack that has already been installed on the target system. You can use the *Enable Selective PowerPack Field Protection* setting in the *Behavior Settings* page (System > Settings > Behavior) to prevent the new version of the PowerPack from overwriting local changes for some commonly customized fields.

To upgrade from a previous version of the Citrix: Xen PowerPack, perform the following steps:

- 1. See the **Before You Install or Upgrade** section. If you have not done so already, upgrade your system to the 7.8.0 or later release.
- 2. To ensure that VM components are not re-discovered before upgrading the Citrix: Xen PowerPack, go to the Device Manager page (Registry > Devices > Device Manager) and type "XenServer Host" in the Device Class | Sub-class column filter. Select all of the XenServer Host devices. In the Select Action menu in the bottom-right corner, select Disabled (under Change Collection State) and then click [Go].
- On the Device Manager page, type "XenServer VM" in the Device Class | Sub-class column filter. Select all of the XenServer VM devices. In the Select Action menu, select Delete Selected Devices (under Administration) and then click [Go].
- 4. Go to the **Dynamic Applications Manager** page (System > Manage > Applications) and type "Citrix XenCenter: VM Discovery" in the **Dynamic Application Name** column filter. Click the wrench icon ( ) for the "Citrix: XenCenter: VM Discovery" Dynamic Application. The **Dynamic Applications Properties Editor** page appears.
- 5. Click the [Collections] tab. On the Dynamic Applications | Collections Objects page, depending on the version of the PowerPack from which you are upgrading, either one or two GUID objects appear in the Collection Object Registry pane. Select the checkboxes for all GUIDs that appear in the list. In the Select Action menu in the bottom-right corner, select Delete Objects (under Administration) and then click [Go].
- 6. From the Customer Portal, download version 101 of the Citrix: Xen PowerPack to a local computer.
- 7. Go to the **PowerPack Manager** page (System > Manage > PowerPacks). Click the **[Actions]** menu and choose *Import PowerPack*. Import the *Citrix*: Xen PowerPack version 101. For details on importing PowerPacks, see the chapter on *Installing a PowerPack* in the **PowerPacks** manual.
- 8. Click the [Install] button. For details on installing PowerPacks, see the chapter on Installing a PowerPack in the PowerPacks manual.
- 9. To re-enable collection on the XenServer Host devices, go to the **Device Manager** page (Registry > Devices > Device Manager) and type "XenServer Host" in the **Device Class | Sub-class** column filter. Select all of the

- XenServer Host devices. In the **Select Action** menu in the bottom-right corner, select Active (under **Change Collection State**) and then click **[Go]**.
- 10. After the XenServer VM component devices are re-discovered, go to the **Device Properties** page (Registry > Devices > wrench icon) for every new VM component device and unselect the **Preserve Hostname** checkbox.

### Included Features

The following features are included in version 101 of the Citrix: Xen PowerPack:

- Dynamic Applications that enable the ScienceLogic platform to discover, model, and monitor Citrix XenServer devices
- Event policies that are triggered when Citrix XenServer devices meet certain status criteria
- Device classes for each type of Citrix XenServer device monitored
- Device Dashboards for Citrix XenCenter Hosts, Networks, Storage Resources, and Virtual Machines
- A widget for use in Device Dashboards
- An example Basic/Snippet credential for discovering Citrix XenServer devices

## Enhancements and Issues Addressed

The following changes are included in version 101 of the Citrix: Xen PowerPack:

• An issue was addressed that was causing virtual machine component devices to not receive cache from the "Citrix XenCenter: VM Config" and "Citrix XenCenter: VM Snapshots Config" Dynamic Applications.

Included Features 5

© 2003 - 2017, ScienceLogic, Inc.

All rights reserved.

#### LIMITATION OF LIABILITY AND GENERAL DISCLAIMER

ALL INFORMATION AVAILABLE IN THIS GUIDE IS PROVIDED "AS IS," WITHOUT WARRANTY OF ANY KIND, EITHER EXPRESS OR IMPLIED. SCIENCELOGIC™ AND ITS SUPPLIERS DISCLAIM ALL WARRANTIES, EXPRESS OR IMPLIED, INCLUDING, BUT NOT LIMITED TO, THE IMPLIED WARRANTIES OF MERCHANTABILITY, FITNESS FOR A PARTICULAR PURPOSE OR NON-INFRINGEMENT.

Although ScienceLogic<sup>TM</sup> has attempted to provide accurate information on this Site, information on this Site may contain inadvertent technical inaccuracies or typographical errors, and ScienceLogic<sup>TM</sup> assumes no responsibility for the accuracy of the information. Information may be changed or updated without notice. ScienceLogic<sup>TM</sup> may also make improvements and / or changes in the products or services described in this Site at any time without notice.

#### Copyrights and Trademarks

ScienceLogic, the ScienceLogic logo, and EM7 are trademarks of ScienceLogic, Inc. in the United States, other countries, or both.

Below is a list of trademarks and service marks that should be credited to ScienceLogic, Inc. The  $^{\circledR}$  and  $^{\intercal}$  symbols reflect the trademark registration status in the U.S. Patent and Trademark Office and may not be appropriate for materials to be distributed outside the United States.

- ScienceLogic<sup>™</sup>
- EM7<sup>™</sup> and em7<sup>™</sup>
- Simplify IT<sup>™</sup>
- Dynamic Application<sup>™</sup>
- Relational Infrastructure Management<sup>™</sup>

The absence of a product or service name, slogan or logo from this list does not constitute a waiver of ScienceLogic's trademark or other intellectual property rights concerning that name, slogan, or logo.

Please note that laws concerning use of trademarks or product names vary by country. Always consult a local attorney for additional guidance.

#### Other

If any provision of this agreement shall be unlawful, void, or for any reason unenforceable, then that provision shall be deemed severable from this agreement and shall not affect the validity and enforceability of any remaining provisions. This is the entire agreement between the parties relating to the matters contained herein.

In the U.S. and other jurisdictions, trademark owners have a duty to police the use of their marks. Therefore, if you become aware of any improper use of ScienceLogic Trademarks, including infringement or counterfeiting by third parties, report them to Science Logic's legal department immediately. Report as much detail as possible about the misuse, including the name of the party, contact information, and copies or photographs of the potential misuse to: legal@sciencelogic.com

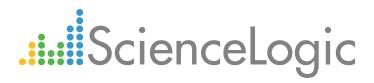

800-SCI-LOGIC (1-800-724-5644)

International: +1-703-354-1010